# **ISNST2015-EasyChair Paper Submission Instructions**

**(the web to submit the Paper: <https://easychair.org/conferences/?conf=isnst2015>)**

[1] **This instructions is designed for others who have no experience using EasyChair.** 

**Please click on the above website to set up your own account. Please click on create an** 

**account to register personal ID that you see the arrow below after entering the website.** 

## Log in to EasyChair for ISNST2015

EasyChair uses cookies for user authentication. To use EasyChair, you should allow your browser to save cookies from easychair.org.

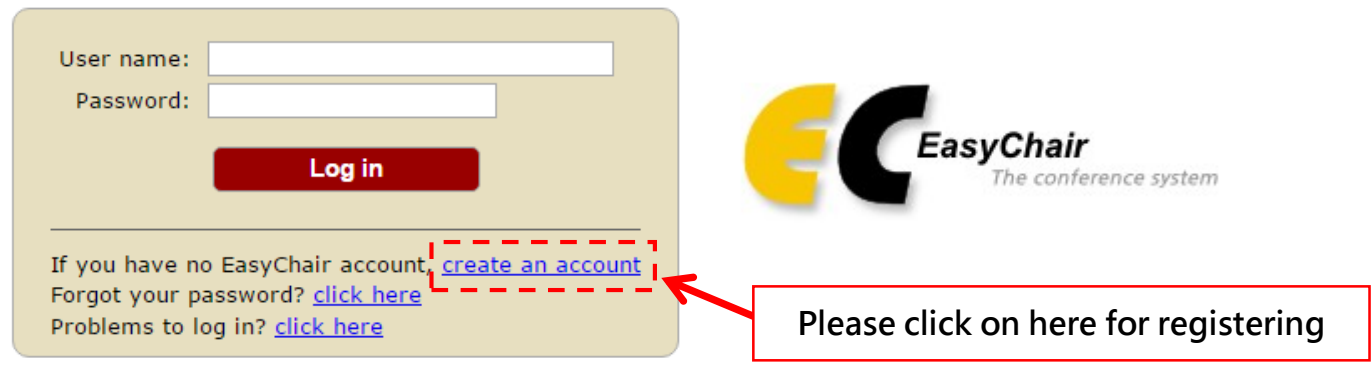

**Step 1. The EasyChair system would ask to enter the Certification number that you see in** 

**the image below on the left side and click on "continue":**

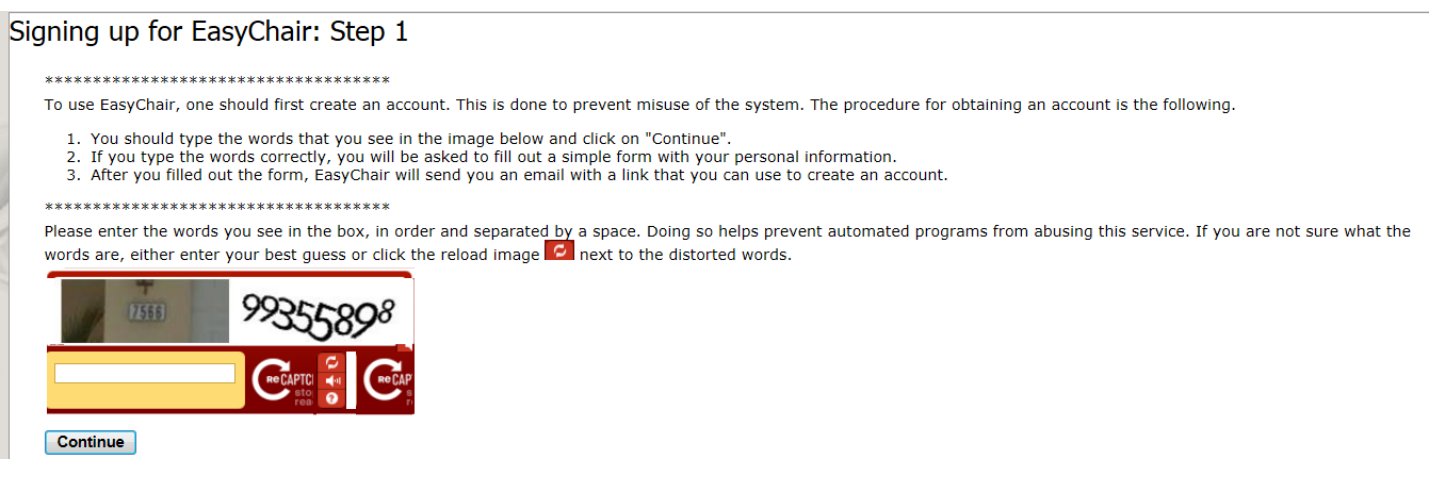

## **Step 2. Please fill out your personal name and Email address and then click on "continue"**

## Create an EasyChair Account: Step 2

Please fill out the following form. The required fields are marked by (\*)

Note that the most common reason for failing to create an account is an incorrect email address so please type your email address correctly.

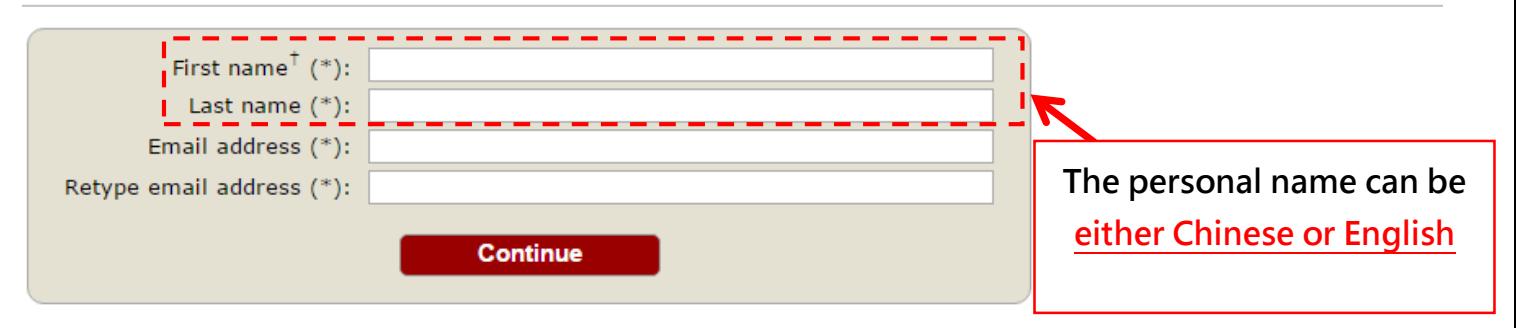

<sup>†</sup> Note: leave first name blank if you do not have one. If you are not sure how to divide your name into the first and last name, read the Help article about names.

You may also be interested about our policy for using personal information.

**Step 3 : Please check your Email box after filling out the form, and click on the web link to enter EasyChair system and create an account.**

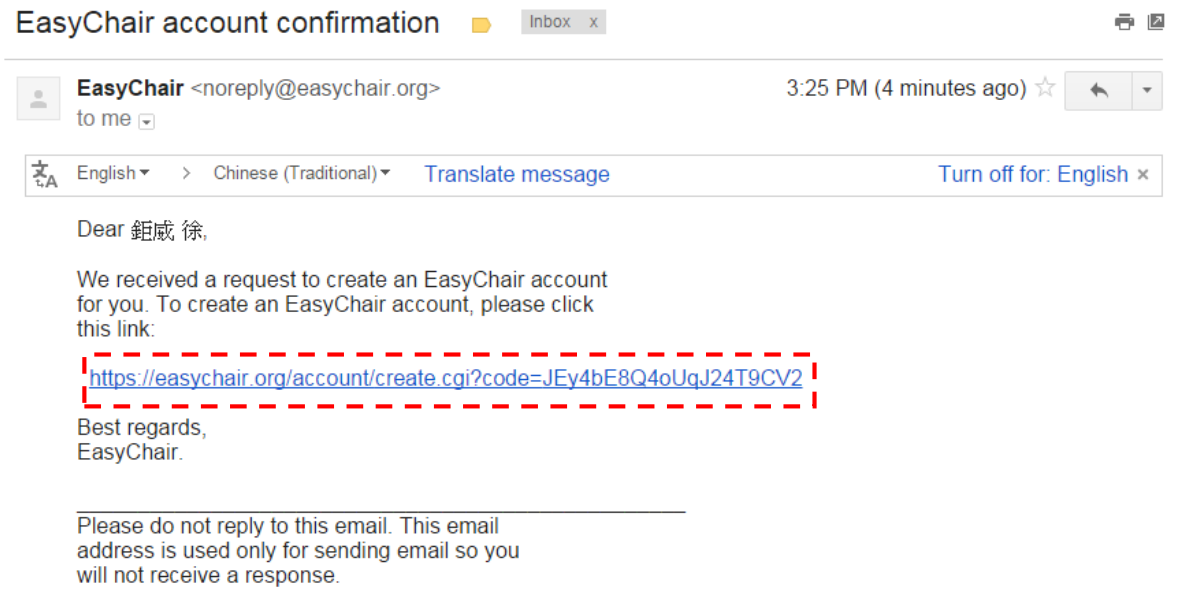

**Step 4 : please fill out the form such as "User name"" Basic information" and**

**"Password" you would like to apply for. Please click on "Create my account" to finish registration after fill out the form.**

- $\diamond$  Note that the most common reason for failing to log in to EasyChair system is incorrect user name or password. Make sure the English letters of your user name or password is capitals or lower case letters.
- $\diamond$  Note that the usae name is the ID you would log in to EasyChair system. In addition, EasyChair system would confirm an available user name you apply for.
- $\diamond$  Note that the password should combine English letters and numbers. Create an EasyChair Account: Last Step

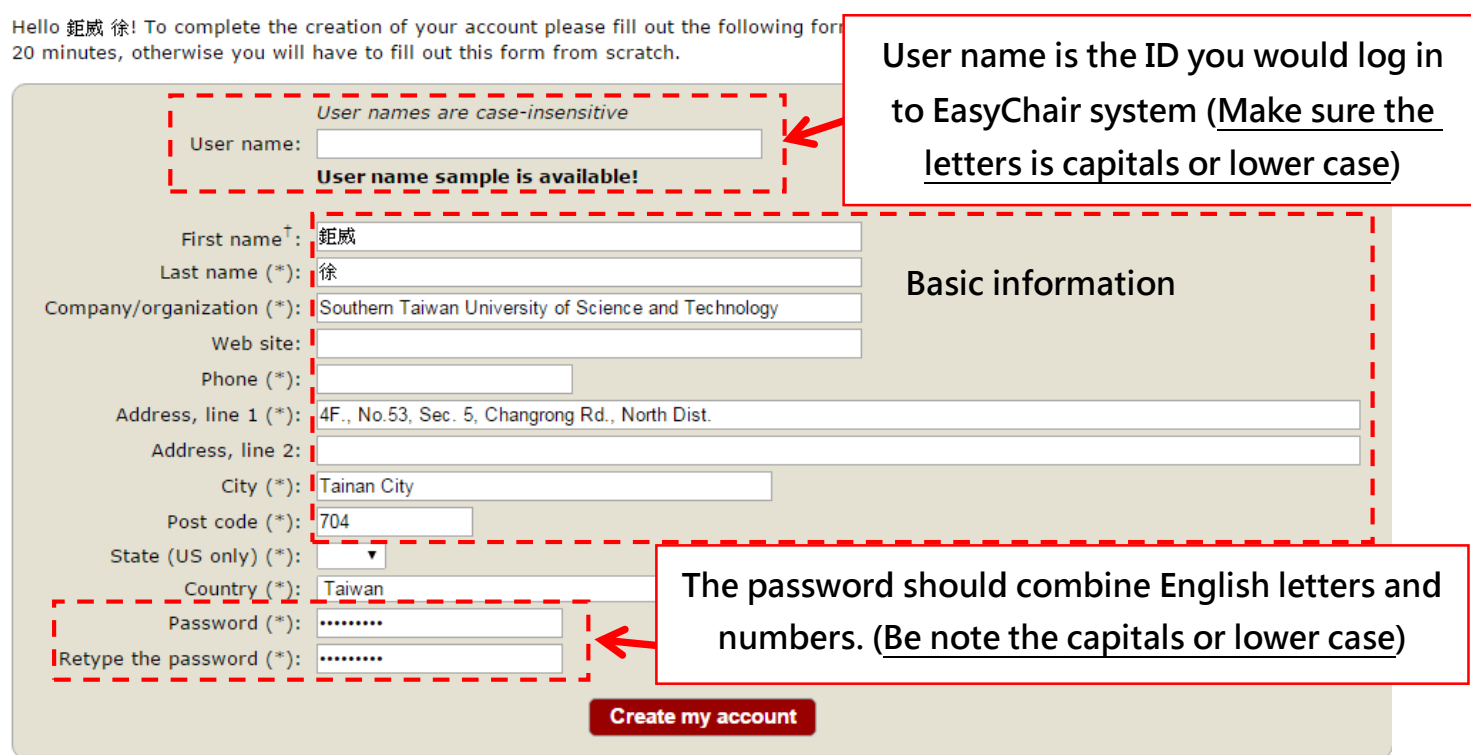

**Step 5 : Account created sucessfully! Please click on "click here" to enter your user name and password and log in to the paper submission platform of ISNST2015 conference.**

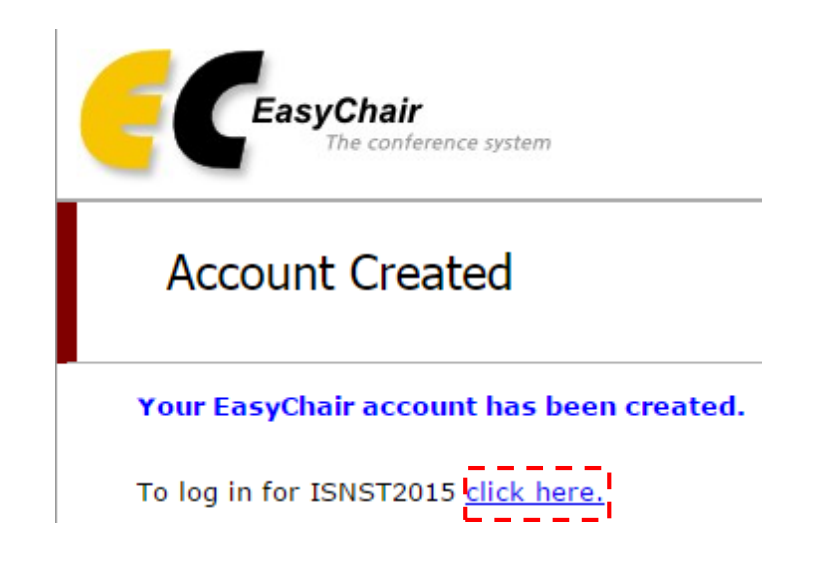

## [2] How to submit the Paper?

**Step 1: Please click on "New Submission" that you see the red arrow below to upload the Paper after logging into EasyChair system.**

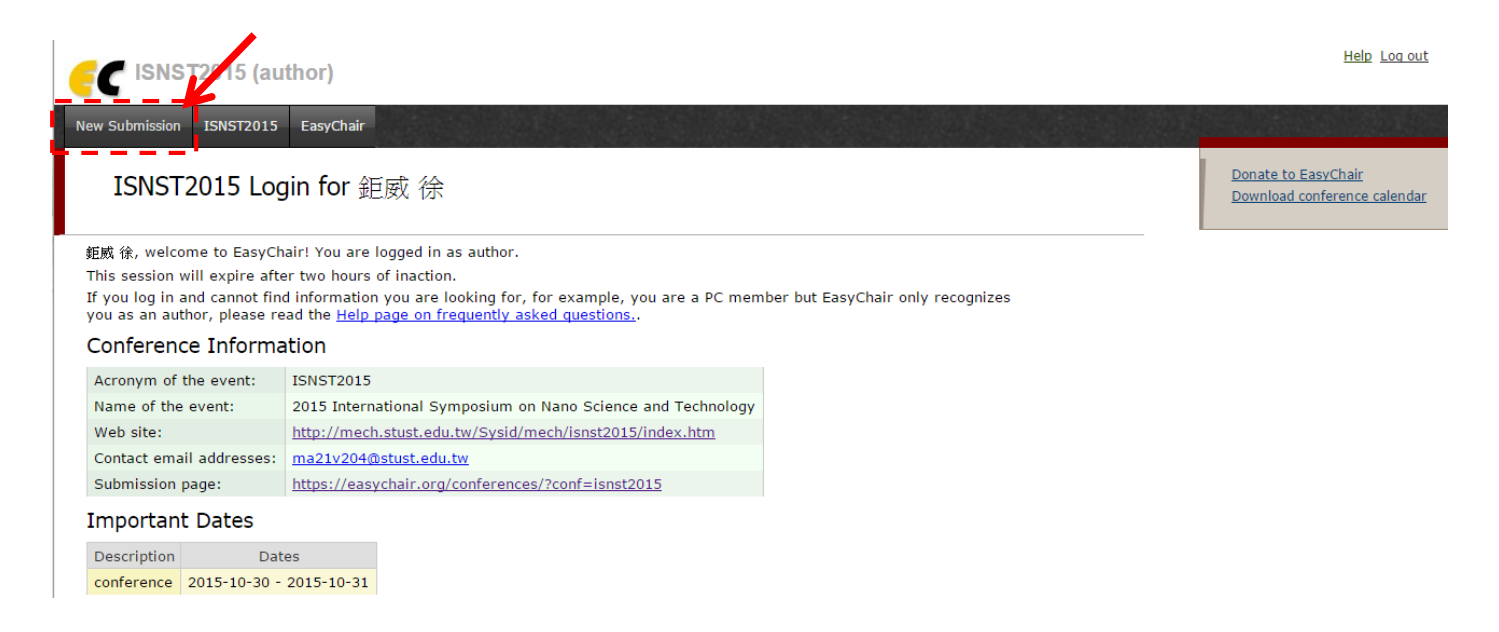

**Step 2: Please make a check that you see the red arrow below, and the click on "continue"**

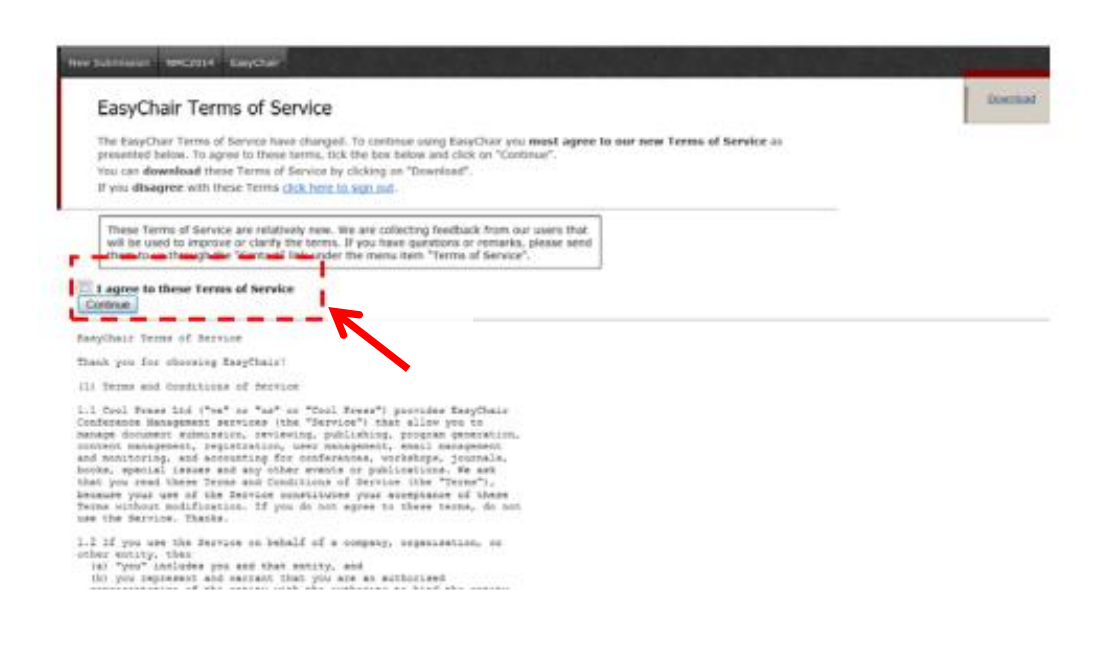

**Step 3: Please click on "New Submission" again to upload the Paper. Fill out the basic information such as author name(either Chinese or English)、 title、 abstract(less than 500 words), and keywords.**

 $\diamond$  Note that the whole Paper must be uploaded as PDF file **Please press the "submit" to upload the Paper after you fill out the form.**

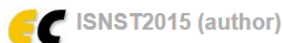

## New Submission ISNST2015 EasyChair

### New Submission for ISNST2015

Follow the instructions, step by step, and then use the "Submit" button at the bottom of the form. The required fields are marked by (\*).

More information about submission to ISNST2015 can be found on **ISNST2015** Web site.

#### **Author Information**

For each of the authors please fill out the form below. Some items on the form are explained here:

- Email address will only be used for communication with the authors. It will not appear in public Web pages of this conference. The email address can be omitted for authors who are not corresponding. These authors will al
- 
- 

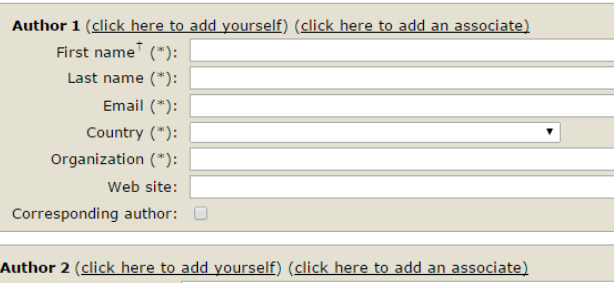

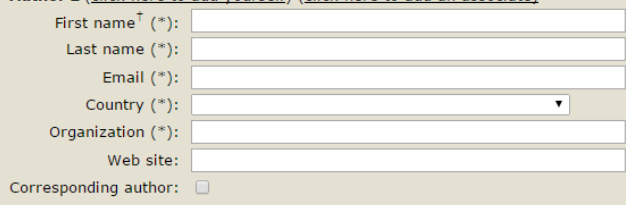

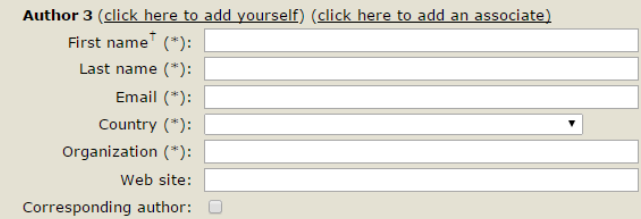

### Click here to add more authors read the Help article about names.

<sup>†</sup> Note: leave first name blank if there is no first name. If you are not sure how to divide a name into the first and last name,

### Title and Abstract

The title and the abstract should be entered as plain text, they should not contain HTML elements.

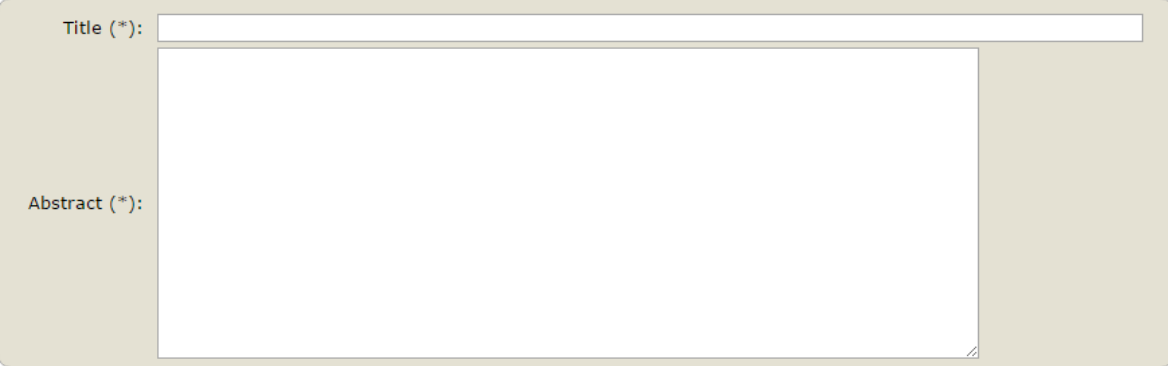

### Keywords

Type a list of keywords (also known as key phrases or key terms), one per line to characterize your submission. You should specify at least three keywords.

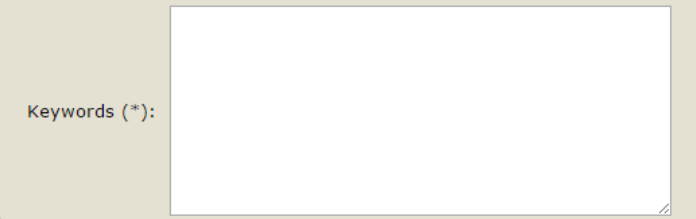

## Uploads

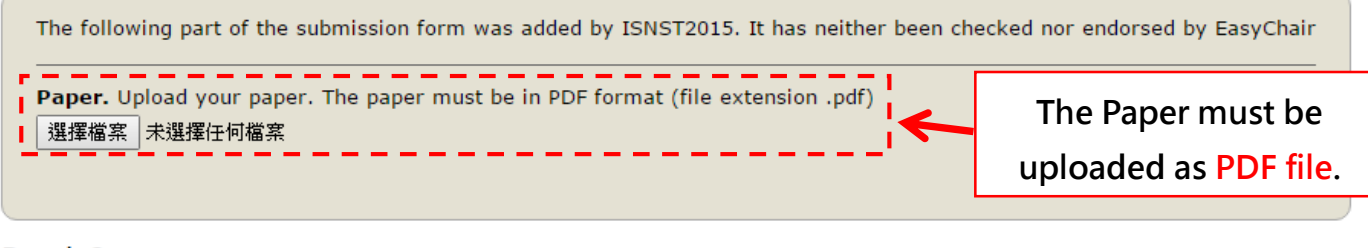

## Ready?

If you filled out the form, press the 'Submit' button below. Do not press the button twice: uploading may take time!

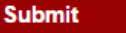

Step 4: Submit Paper successfully! EasyChair system will show the screen in the following, and send a notification to your Email box.

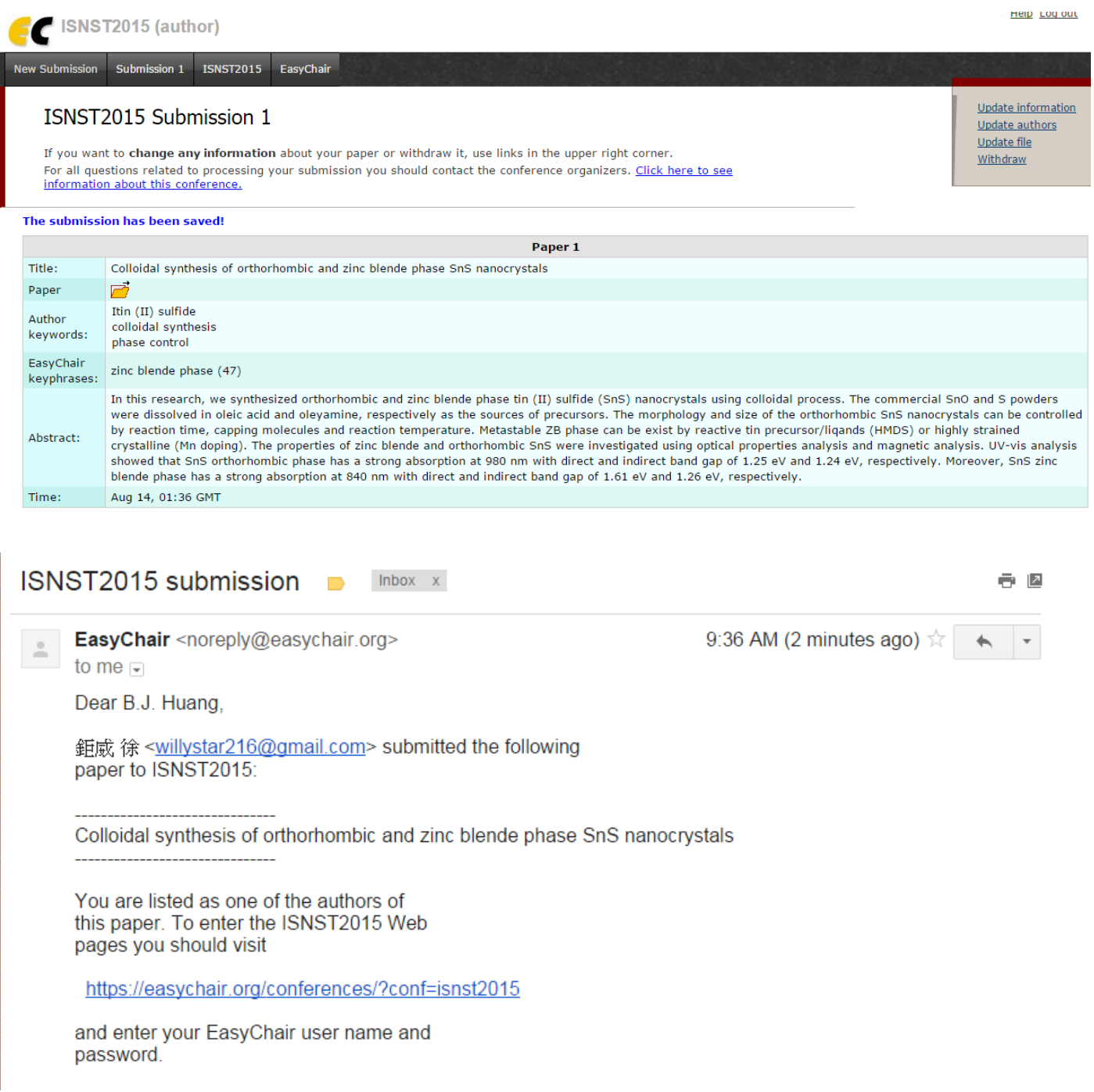